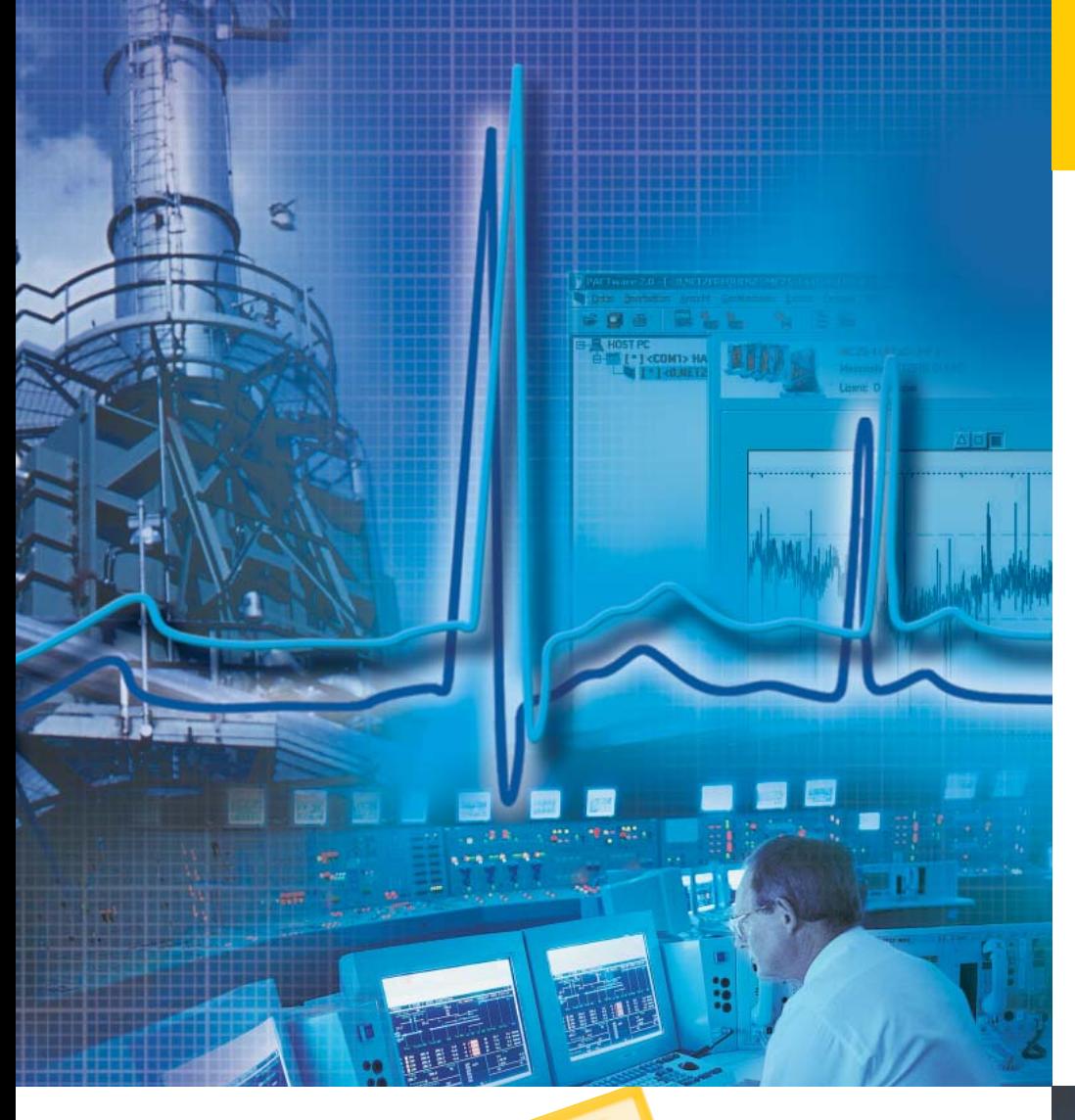

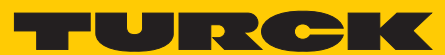

**Industrial** Automation

## **FOUNDATION™ FIELDBUS DIAGNOSTIC POWER CONDITIONER SYSTEM**

**DPC ALERT MANAGER**

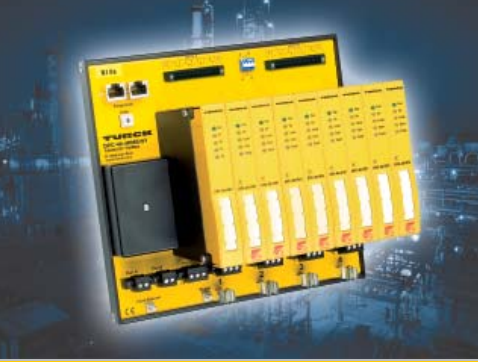

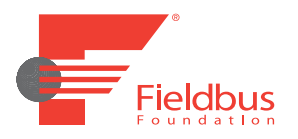

D301237 0910 - FF-Diagnostic-Power-Conditioner-System – DPC-ALERT-Manager

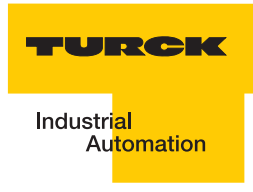

## **DPC-ALERT-Manager**

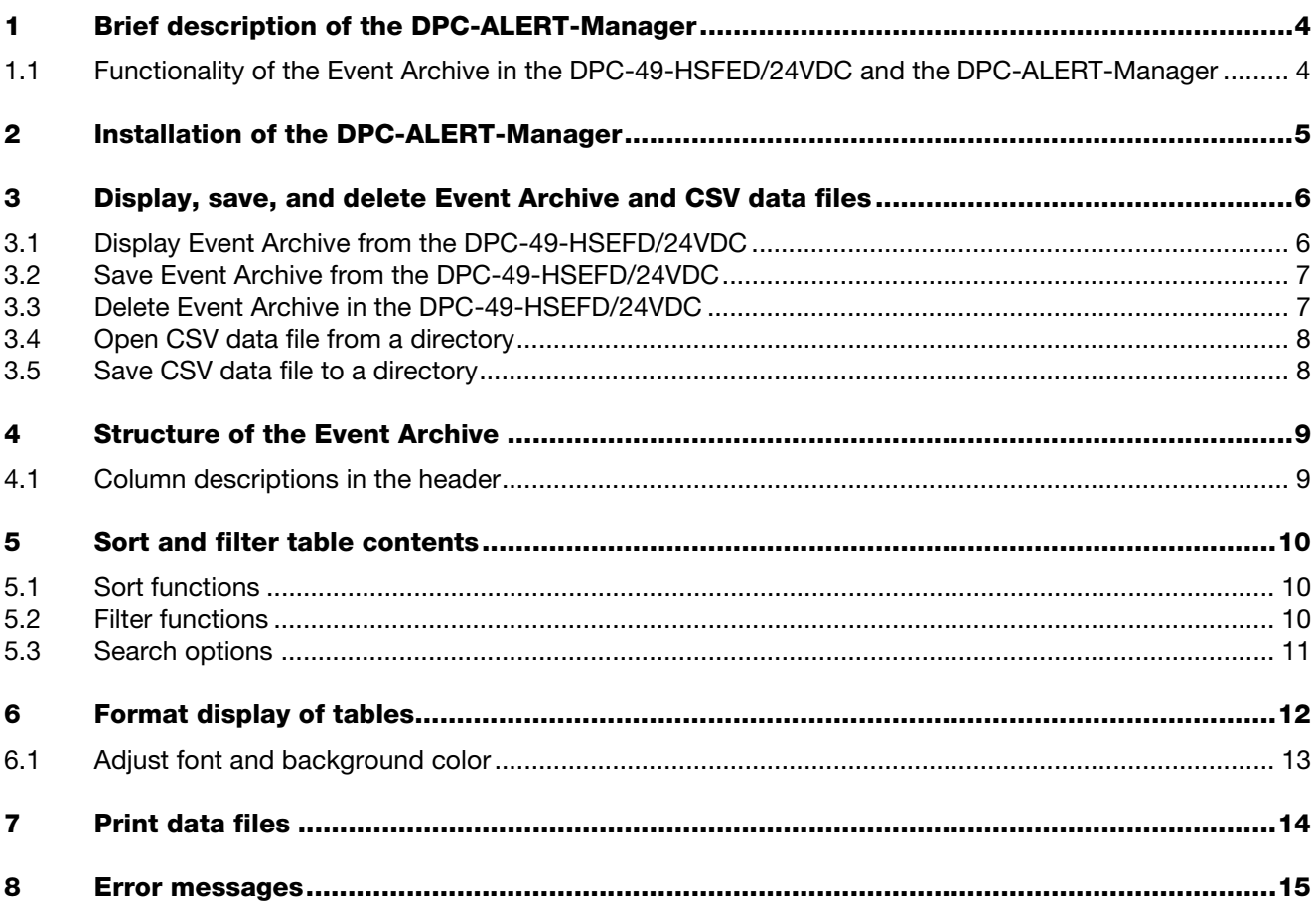

#### **1 Brief description of the DPC-ALERT-Manager**

The DPC-ALERT-Manager is suitable to read or rather save past events which are logged in the HSE field device, DPC-DPC-49-HSFED/24VDC.

In addition, the DPC-ALERT-Manager offers the opportunity to display CSV data files, sort by content, format cells, and then print the content.

#### **1.1 Functionality of the Event Archive in the DPC-49-HSFED/24VDC and the DPC-ALERT-Manager**

Each error message or rather threshold interference which causes the alarm relay of the DPCsystem to switch is archived in an event memory of the HSE field device, DPC-49-HSEFD/ 24VDC. Here, each event is logged in the log file "HistLogData.csv" (Event Archive) which is made available to the user via the integrated FTP-server of the DPC-49-HSFED/24VDC. This Event Archive can be read and deleted with the help of the DPC-ALERT-Manager. The events are numbered and time-stamped. A maximum of 10,000 events are saved.

The Event Archive is deleted by switching off the supply voltage but can be deleted with the help of the DPC-ALERT-Manager as well. When switching on again, the last 100 event entries are transferred from the event memory of the DPC-49-HSEFD/24VDC to the Event Archive.

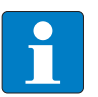

#### **Note**

Please note: The time server in the DPC-49-HSEFD/24VDC can not be configured so that the internal time will start on 01.01.1970 with each restart.

The DPC-49-HSEFD/24VDC event memory is only available starting with Firmware 2.2.0.0!

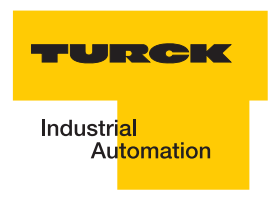

#### **2 Installation of the DPC-ALERT-Manager**

Unzip the Zip-file "DPC\_ALERT\_Manager.zip" in one of the folders and name the folder. The unzipped folder contains the following data files:

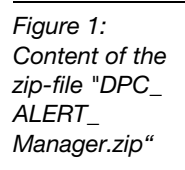

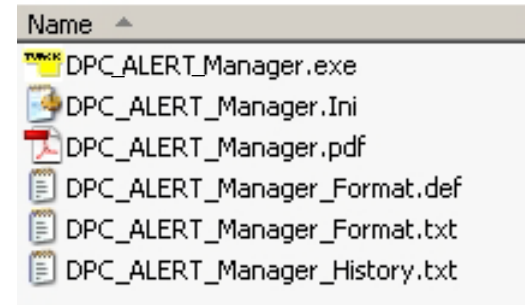

Start: **WWW**DPC ALERT

The following start page is displayed:

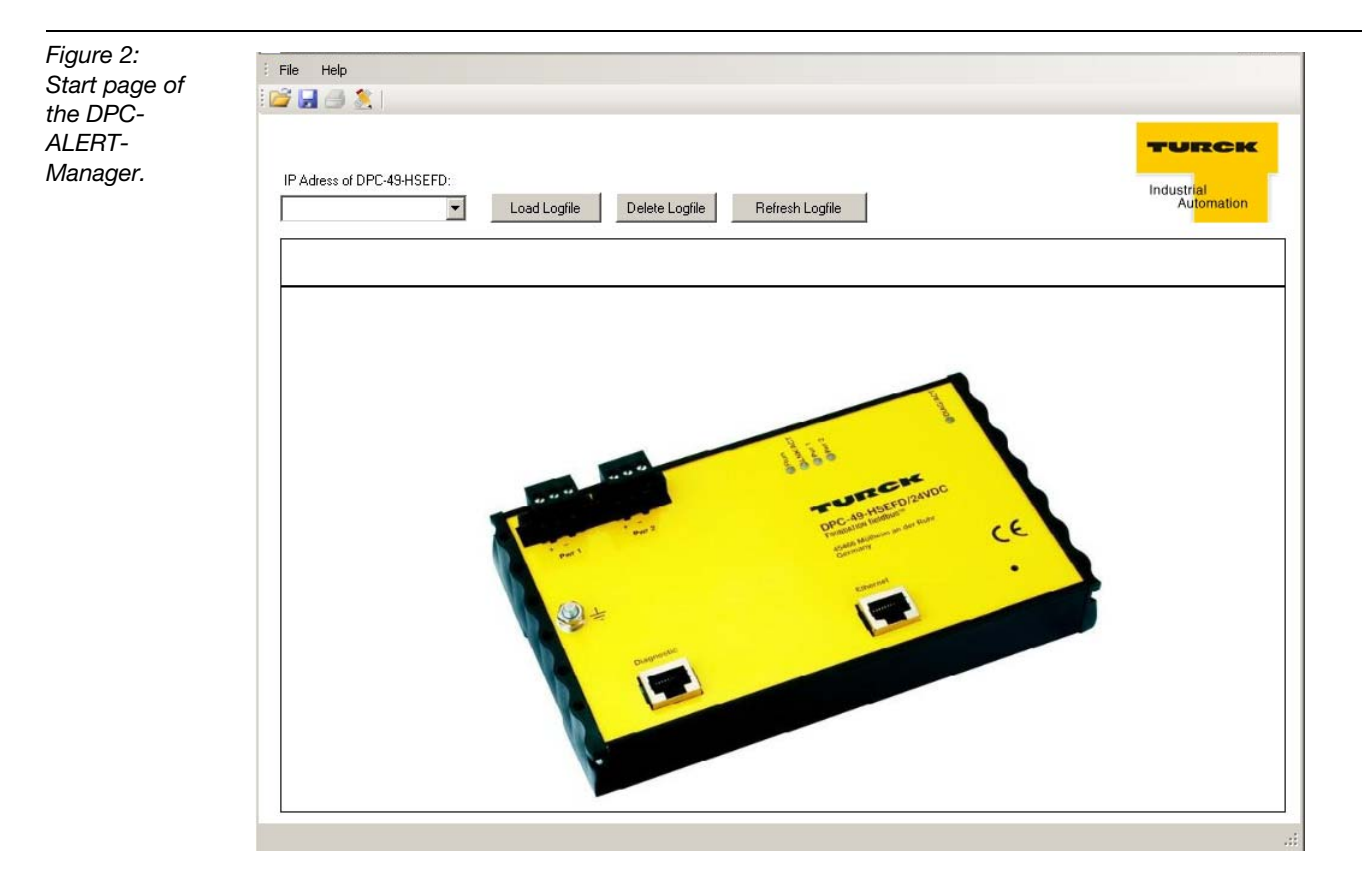

#### **3 Display, save, and delete Event Archive and CSV data files.**

#### **3.1 Display Event Archive from the DPC-49-HSEFD/24VDC.**

■ E.g. enter IP-address of the respective DPC-49-HSEFD/24VDC.

192.168.1.254 ▾

**Click on the button "Load Logfile".** 

Load Logfile

The following user interface is displayed:

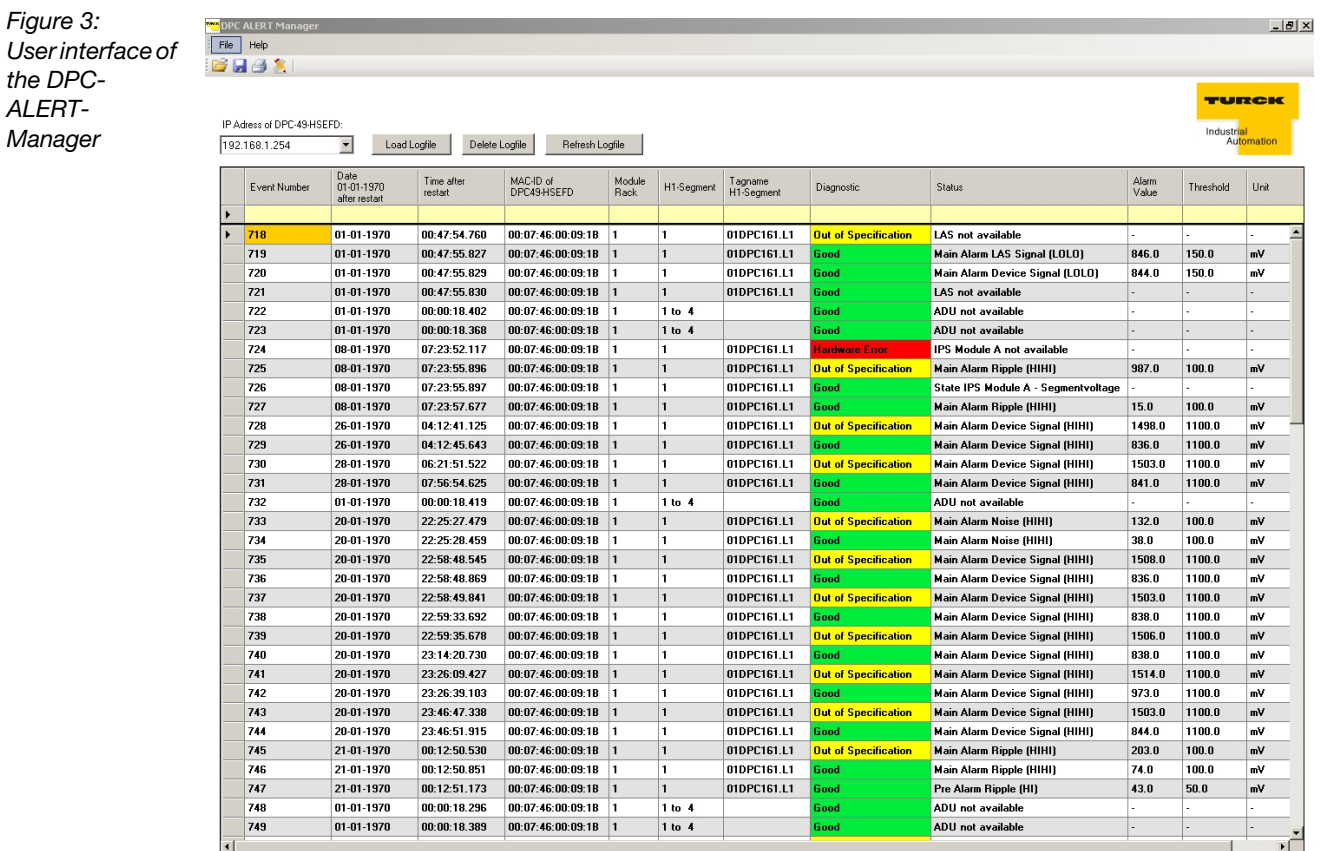

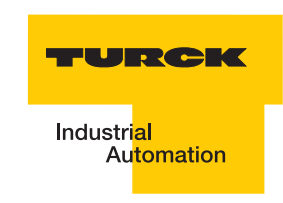

#### **3.2 Save Event Archive from the DPC-49-HSEFD/24VDC.**

■ E.g. enter IP-address of the desired DPC-49-HSEFD/24VDC.

٠

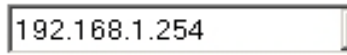

**Click on the button "Load Logfile".** 

Load Logfile

 $\blacksquare$  Click on the memory icon in the menu

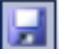

or chose "Save As" in the pull-down menu under "**File**".

Chose location and file name.

#### **3.3 Delete Event Archive in the DPC-49-HSEFD/24VDC.**

■ E.g. enter IP-address of the respective DPC-49-HSEFD/24VDC.

192.168.1.254 ۰

**Click on the button "Delete Logfile"..** 

Delete Logfile

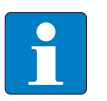

#### **Note**

When chosing the button "Delete Logfile" or "Refresh Logfile", a message appears that the current file has not been saved. Acknowledge with "Yes" or "No" whether the file is to be saved (see Figure 4).

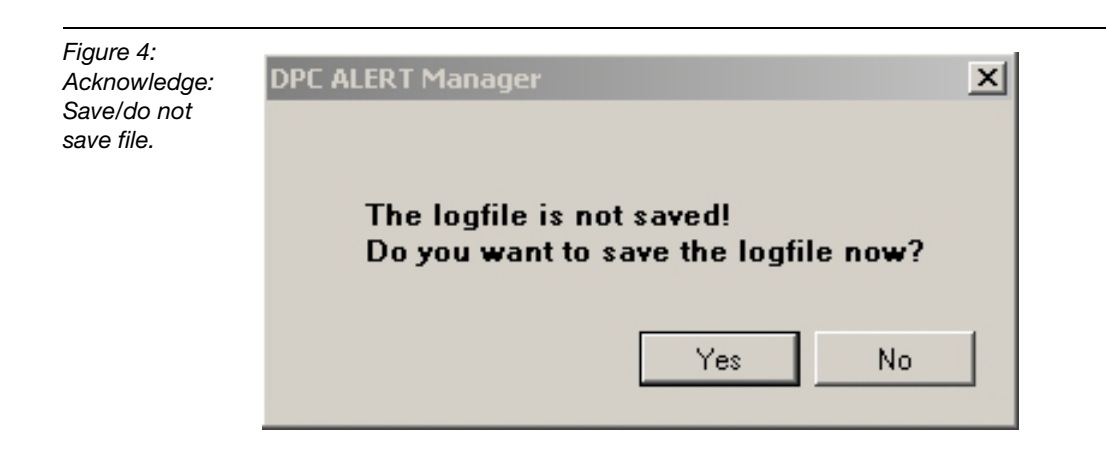

#### **3.4 Open CSV data file from a directory.**

Click on the folder icon in the menu list

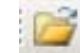

or chose "Open" under File in the pull-down menu.

■ Chose location and file name, e.g. "HistLogData.csv".

#### **3.5 Save CSV data file to a directory.**

Click on the following icon in the menu:

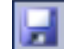

or chose "Save As" in the pull-down menu under "**File**".

Chose location and file name.

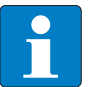

#### **Note**

Further processing with any text editor is possible.

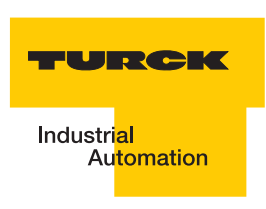

#### **4 Structure of the Event Archive**

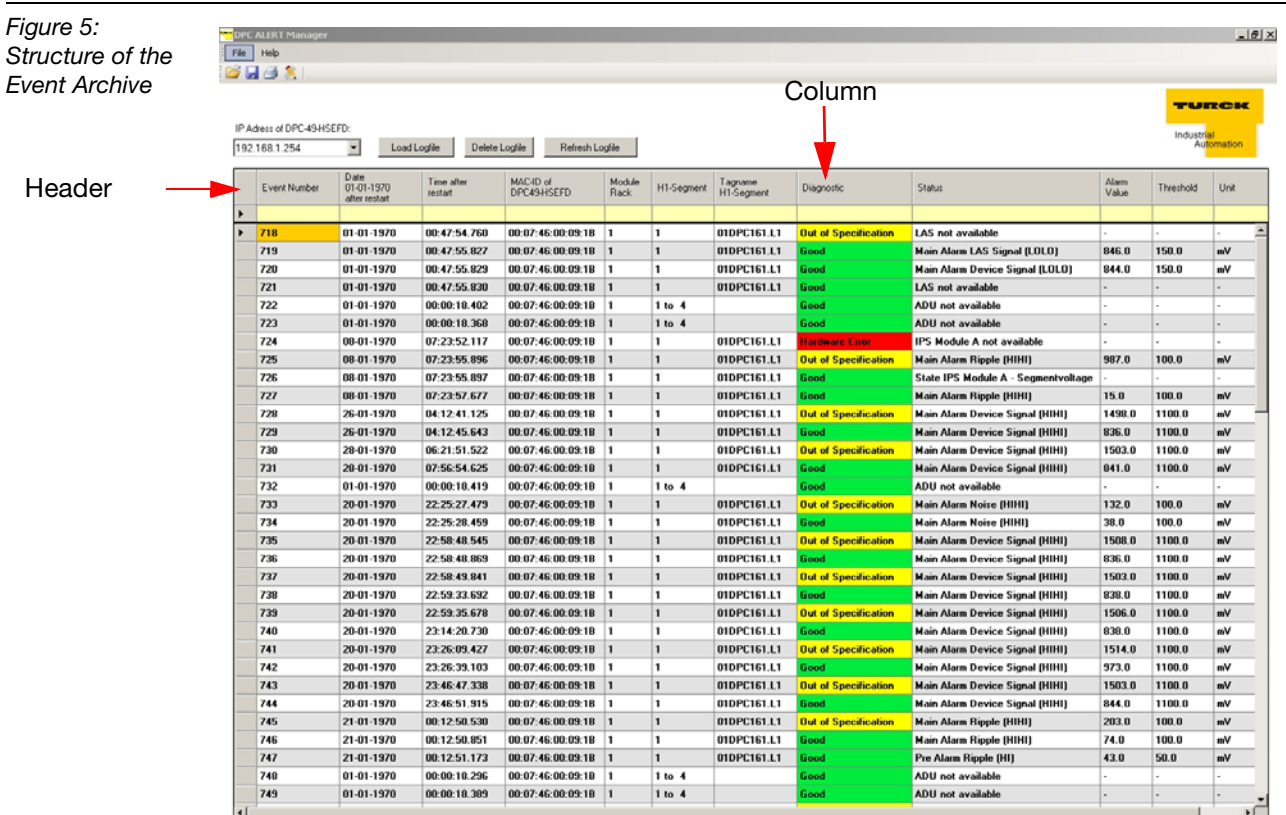

Each line of the archive describes one event.

#### **4.1 Column descriptions in the header**

The following column descriptions are displayed in the header (from left to right):

- $\blacksquare$  "Event Number" = serial number of the event
- $\blacksquare$  "Date 01-01-1970 after restart" = date of the event (Expl.: 20-01-1970 means 20 days left after switching on the DPC-49-HSEFD)
- $\blacksquare$  "Time after restart" = time of the event (HH: MM: SS.MS) (Expl.: 13: 25: 48.249 means 13 hours, 25 minutes and 48.249 seconds left after switching on the DPC-49-HSEFD))
- $\blacksquare$  "MAC-ID of DPC-49-HSEFD" = corresponding MAC-ID of the DPC-49-HSEFD
- $\blacksquare$  "Module Rack" = assigned rack number for logged event
- $\blacksquare$  "H1-Segment" = assigned H1-segment (1...16) for logged event
- $\blacksquare$  "Tagname H1-Segment" = configured tag description of the related H1-segment
- $\blacksquare$  "Diagnostic = classification of the event (Error Class)
- $\blacksquare$  "Status" = Description of the logged event
- $\blacksquare$  "Alarm Value" = measurement value which caused the threshold interference
- $\blacksquare$  "Threshold" = parameterized threshold which caused the threshold violation
- $\blacksquare$  "Unit" = unit of measurement values

#### **5 Sort and filter content of tables**

#### **5.1 Sort functions**

By clicking the mouse button on the header to be sorted (e.g. see Figure 6 "Ascending Sort in the Column Diagnostic"), the table can be sorted in ascending or descending order of values.

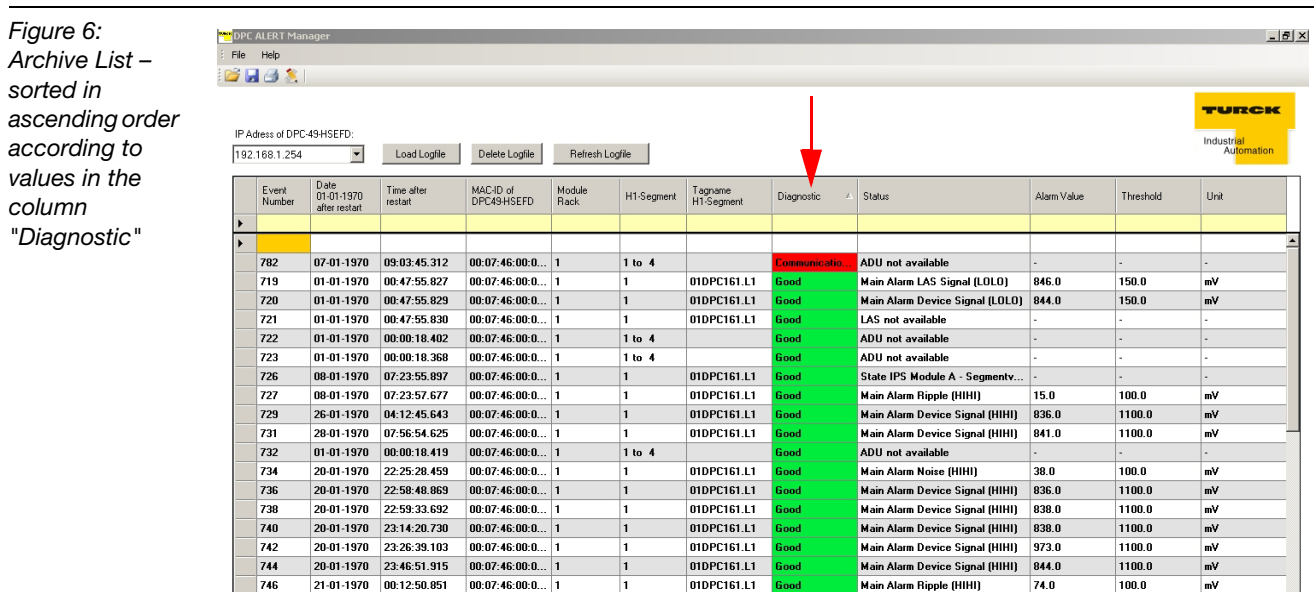

#### **5.2 Filter functions**

By entering search criteria into the yellow marked lines (Figure 7 "Filter Line"), it is possible to filter the table according to certain content.

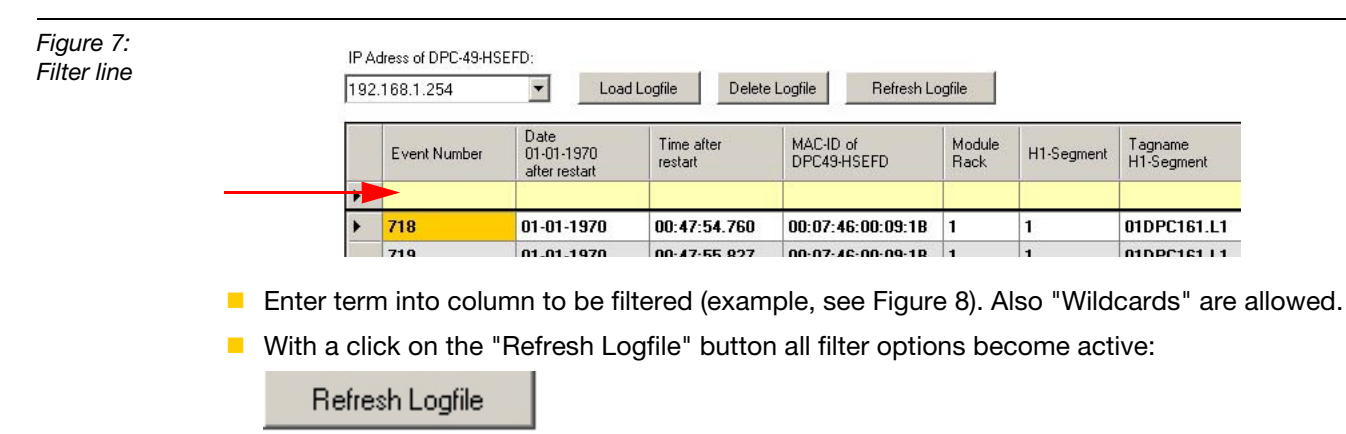

**College** 

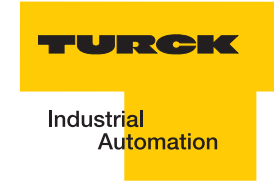

E. g. the following list is generated:

*Figure 8: Filtering of column "Diagnostic" according to search criteria "Hardware Error"*

*Figure 9: Filtering in the column "Date..."*

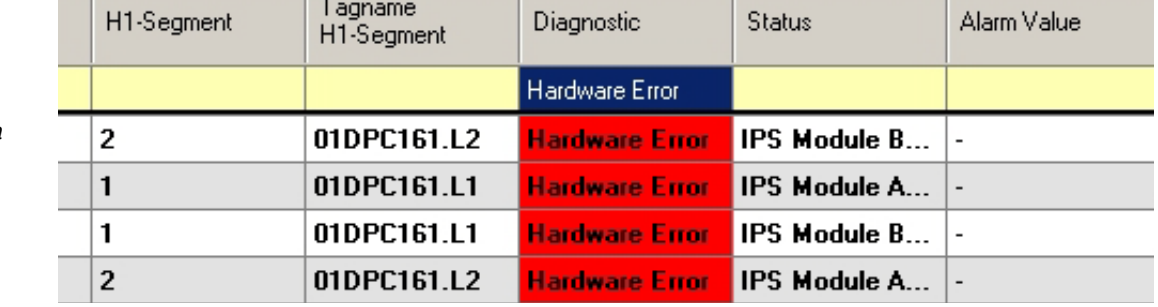

#### **5.3 Search options**

The search option allows the use of place holders, so-called "Wildcards".

Thus you are able to compare the individual characters of a character string to a certain character, a place holder, a character string or a character range in the respective column.

E.g. the following possibilites exist:

- The character "?" is used to filter for concordance with a user-defined character.
- used to filter for concordance with Null or multiple characters.
- used to filter for concordance with a user-defined, one-digit number between 0 and 9.

The following example is used for clarification:

The search involves events which occurred on the 28th of any month of any year!

- Here, the filter entry in the column "Date  $01-01-1970$  after restart" is as follows: 28-??-????
- **Click on the button "Refresh Logfile".**

Refresh Logfile

The following events are filtered:

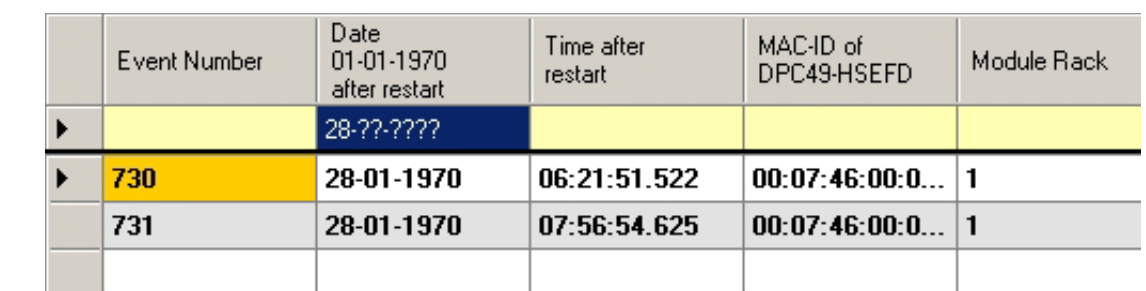

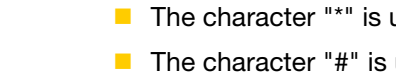

#### **6 Format Display of Tables**

The display of the tables can be adjusted individually.

It is possible to format the cells with the function "Format".

Chose the following Format icon:

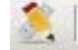

or chose "Format" in the pull-down menu under "**File**".

The following window appears:

### *Figure 10: Format window*

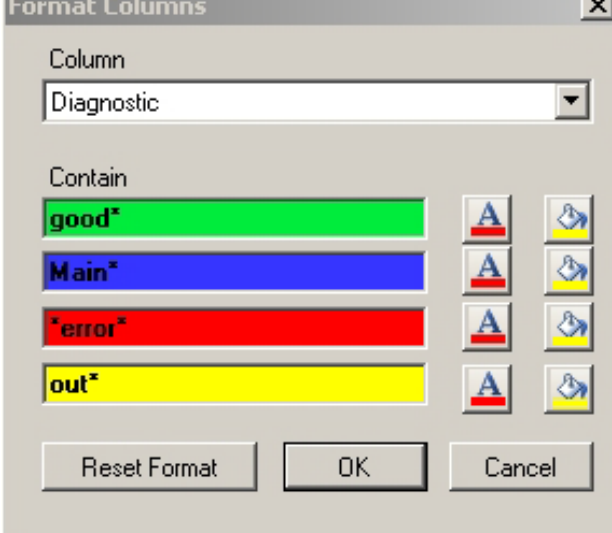

- In the choice box "Column", the column to be formatted is chosen.
- The content of the cell to be formatted is defined in the field "Contain". Wildcards may also be used, see section Search Options on Page 11.

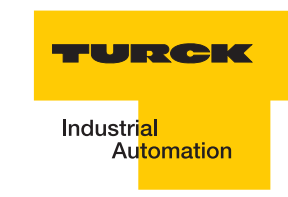

#### **6.1 Adjust font and background color.**

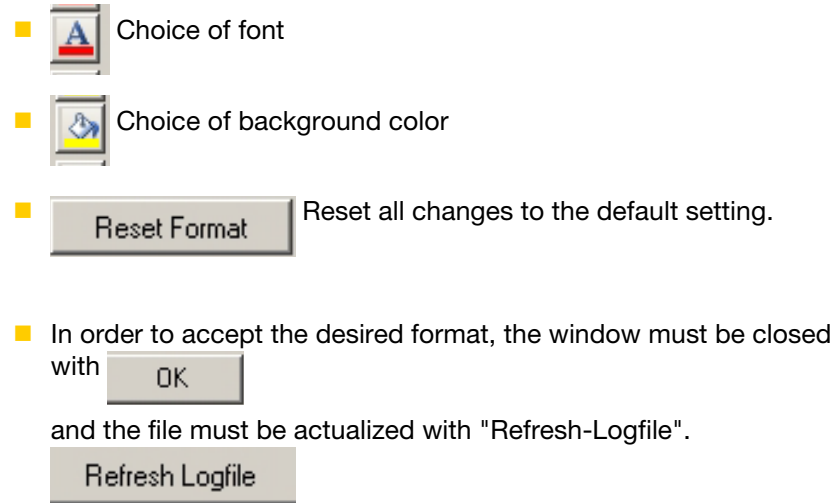

#### **7 Print files**

The current and/or filtered view of the file may be printed with the "Print" function.

**Chose the following print icon:** 

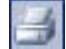

or chose "Print" in the pull-down menu under "**File**".

The following sample print preview is displayed:

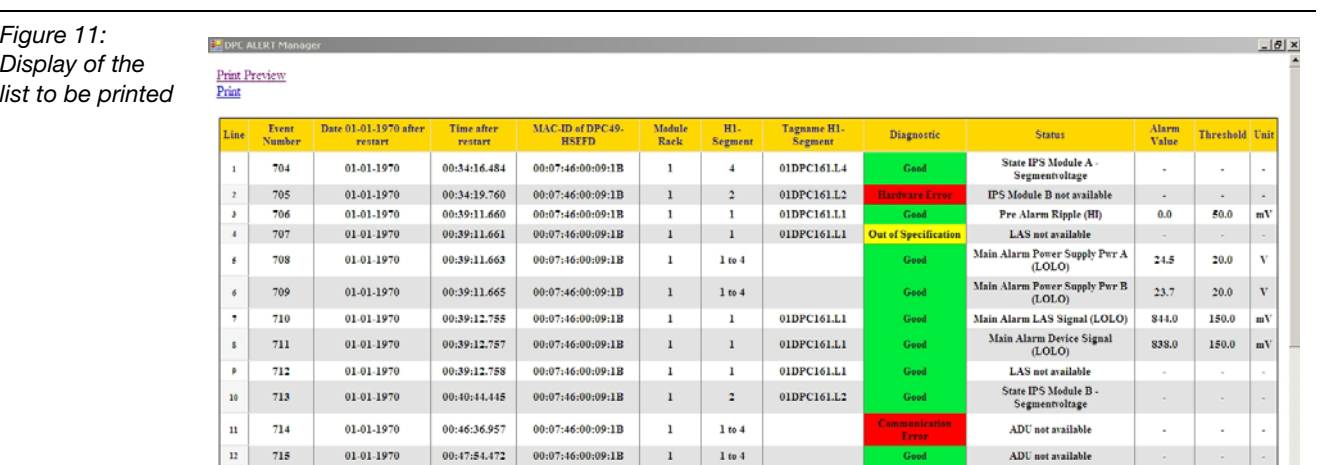

- **P** "Print-Preview" shows a preview window of the print results.
- **P** "Print" sends the print data to the selected printer.

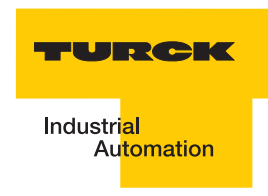

#### **8 Error messages**

A connection to the DPC-49-HSEFD/24VDC could not be established.

Possible errors:

- Different network settings: IP address, subnet
- DPC-49-HSEFD/24VDC disconnected

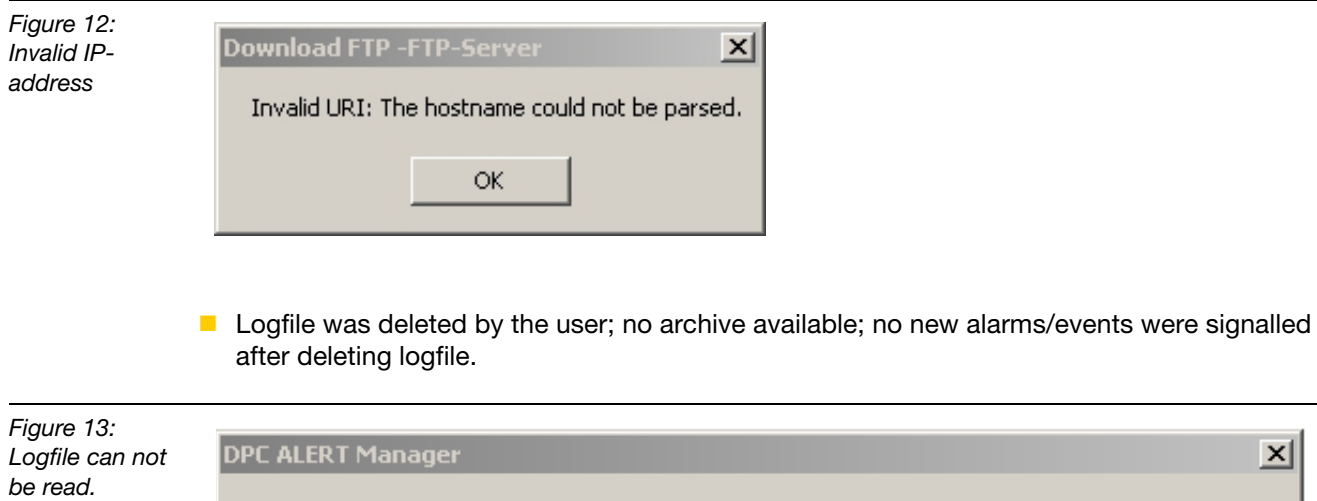

From the transmission link can not be read: An existing connection was forcibly closed by remote host.

ΟK,

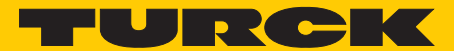

Industrial Automation

# **www.turck.com**

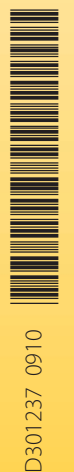

#### **Hans Turck GmbH & Co. KG**

Witzlebenstraße 7 45472 Mülheim an der Ruhr Germany Tel. +49 (0) 208 4952-0 Fax +49 (0) 208 4952-264 E-Mail more@turck.com Internet www.turck.com